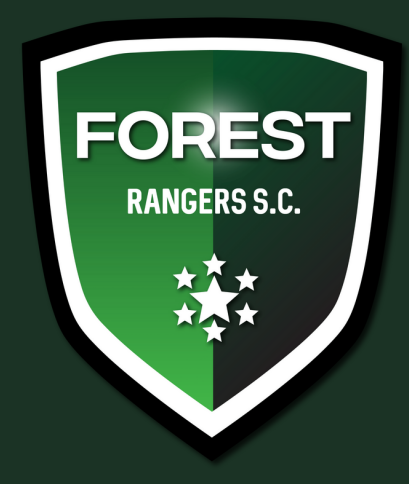

## **Adding fixtures to your smart phone calendar**

- Step 1. Select you're child/s age group on the previous page under the 'fixture' column.
- Step 2. Select the 'sync to calendar' button.
- Step 2. Select whichever calendar you prefer to use, if it's the generic iphone calendar, select 'apple'.

## **Adding fixtures / Ladder shortcut to your smart phone homepage**

- Step 1. Open forestrangerssc.com/fixturesresult on your smartphone web browser e.g, safari.
- Step 2. Select the middle button at the bottom of the page.
- Step 2. Next, select the 'Add to Homepage' button.

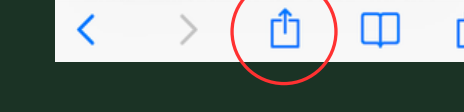

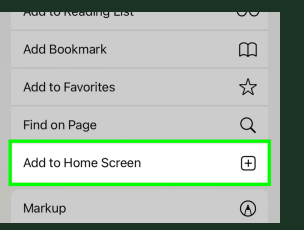

PLEASE NOTE - If you choose to sync the fixture to your calendar, it will only sync the version of the fixture at the time of syncing, and will not update if the BDSA make any changes. Please ensure you're actively checking our social media group for late changes.

## **www.facebook.com/groups/frscinfo**